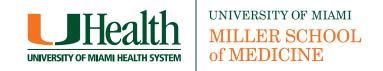

**ExpressionEngine (EE) Website Management** 

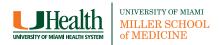

| Managing your Website                                      |    | Adding Images                                                    |    |
|------------------------------------------------------------|----|------------------------------------------------------------------|----|
| How to create and maintain content on your website         | 3  | Uploading Images to a Post                                       | 30 |
| The Homepage                                               | 4  | Image Alignment                                                  | 32 |
| The Content Pages                                          | 7  | Adding images to the content                                     | 33 |
| Logging in to your site                                    |    | Content image alignment                                          | 34 |
| Logging in and switching to your site in EE                | 10 | Images FAQ's                                                     |    |
| Your Site's Control Panel                                  | 11 | How do I save my images?                                         | 35 |
| four Site's Control Panel                                  | 11 | How do I name my images?                                         | 36 |
| Understanding Content Structure                            |    | I created an image gallery. How do I change the order of the im- |    |
| Choosing the right channel in EE                           | 12 | ages?                                                            | 36 |
| Find out what channels are available to you                | 12 | How do I delete an image row?                                    | 36 |
| Understanding Section and Post Hierarchy                   | 13 | Adding Video                                                     |    |
| Adding multiple posts to a section                         | 15 | Adding a video to a post                                         | 37 |
| Adding Content to your website                             |    | The Home Page                                                    | 07 |
| Creating a section                                         | 16 | Homepage Components                                              | 38 |
| Creating a Post                                            | 18 | The Home Page Feature                                            | 39 |
| Publishing your Post                                       | 22 | Homepage Teasers                                                 | 41 |
| Editing an existing post on your website                   | 23 | Homepage Tertiary Components                                     | 43 |
| The Body Field                                             | 24 | SEO                                                              |    |
| Adding Links to your Post                                  | 25 | What is SEO and why should I know about it?                      | 44 |
| Adding Document links                                      | 26 | Code                                                             | 44 |
| Uploading a Document                                       | 26 | Content                                                          | 45 |
| Images FAQ's                                               |    | SEO Tips                                                         | 45 |
| I have my text in a Word document. Can I paste it into EE? | 28 | SEO Resources                                                    | 47 |
| I have a nested list. How do I format it?                  | 28 | SEO Hesources                                                    | 77 |
| I want to un-link a word in my content.                    | 28 | Website Launch                                                   |    |
| I made a mistake and the post is live on the website.      | 29 | Launching your Department's website                              | 48 |
| Can I hide it while I correct it?                          |    |                                                                  |    |

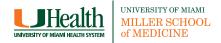

# How to create and maintain content on your website

The website templates are driven by a CMS called ExpressionEngine.

A **CMS** (Content Management System) is a web application designed to make it easy for non-technical users to add, edit and manage content on a website. There are various CMSes available. The one chosen for our purposes is called **ExpressionEngine (EE)**. You will not have to know or apply HTML code (the behind-the-scenes code of websites); everything is already set up for you. Simply add or edit an article, click submit and you're done.

This manual will explain how to log in with the login/password information provided to you, add to the navigation of your site, edit content and much more.

Before adding and editing content on your website you need to familiarize yourself with the different components of the website. The websites have a pre-designed template with modular elements. These elements allow for a wider range of complexity on the design on the Homepage where you will be able to highlight different areas of your department or center.

The following pages will acquaint you with the different options and point out the varied sections of the templates.

You can download the latest version of this document at <a href="http://identity.med.miami.edu/documentation/ee2-department-sites-manual.pdf">http://identity.med.miami.edu/documentation/ee2-department-sites-manual.pdf</a>

- 1. Header: At the top of the page, displays the logo, the Center or Department name, search bar and administrative navigation. This is standard in all templates.
- 2. Left Navigation: These are the primary links a visitor will use to get around the site. They will be present in all pages.
- 3. Home-Page Display (Feature): Image with a callout leading to another section of the site. It can be a static image or a rotating banner if you have more than one image.
- 4. Home-Page Display (Teaser): Three highlighted areas with minor summaries to specific areas of the website.
- **5. Content:** Main area of text for the homepage. This space is occupied by a welcome message explaining what the site is about or latest news.
- 6. Tertiary Component: This component consists of the Health Library with pertaining topics relating to the department or an Additional Resources box with "quick links" to other parts of the website or other UM sites (up to 5).
- 7. Footer: This section is reserved for contact, legal and copyright information. This is standard on all templates.

In the following pages you will find the different ways you can customize your Homepage.

# Homepage with all components (Health Library option)

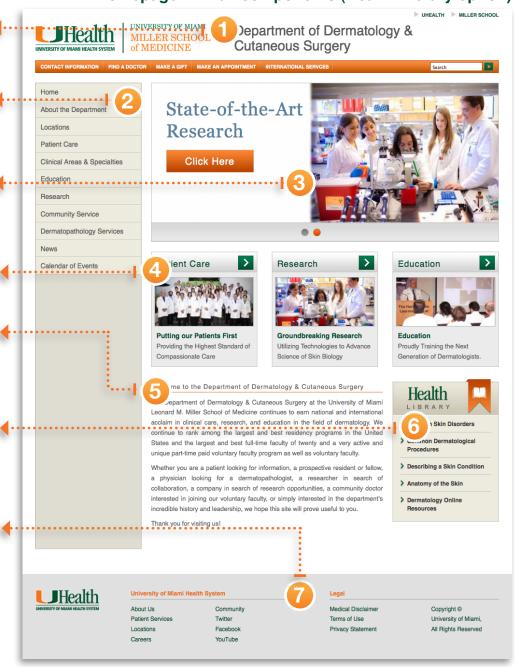

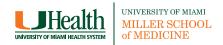

### Homepage with all components (Additional Resources option)

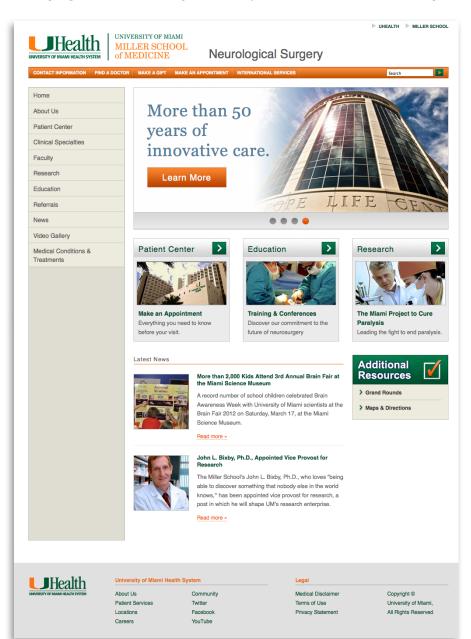

### **Homepage with no Tertiary Component**

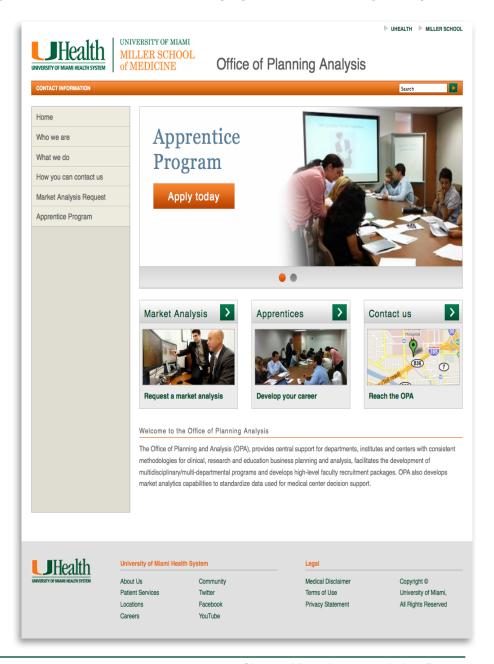

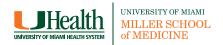

### Homepage with a Tertiary Compopnent and no Teasers

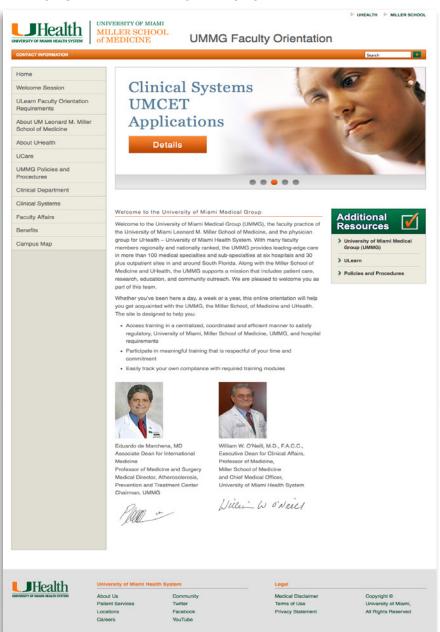

### **Homepage with no Teasers or Tertiary Components**

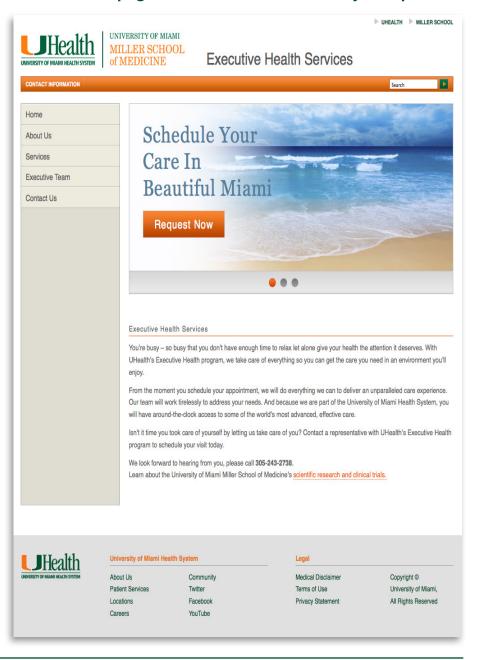

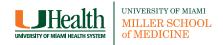

The Content Pages hold all the information of the website. Depending on the section the display of the content varies. The Header and the Footer remain the same in all pages.

- **1. Left Navigation:** These are the primary links a visitor will use to get around the site. They will be present in all pages.
- 2. Content Body: Main text relating to the section the user is in. This area can include pictures referring to the material.

There are 3 kinds of content pages:

- Landing Page: is a page that appears when you click on a Section or Sub-section. The content on the page consists of one (1) single Post with information pertinent to that Section.
- Article-list: displays a list of articles or posts corresponding to a **Section** or **Sub-sections**, rather than a single post with content. (see Article-list image)
- Article List with images: is the same as the Articlelist, with images added. (see Article-list 2 image)
- News: Displays a list of news from the Miller news site with local news posts. (see News image)
- **4. Sub-Navigation:** If a section has too much information it can be divided into sub-sections. These subsections could appear on the left navigation but in many cases it would make the left navigation too long. Instead they are placed at the top right side of the page, and will remain there only while you are navigating on the parent section.

### **Content Landing Page**

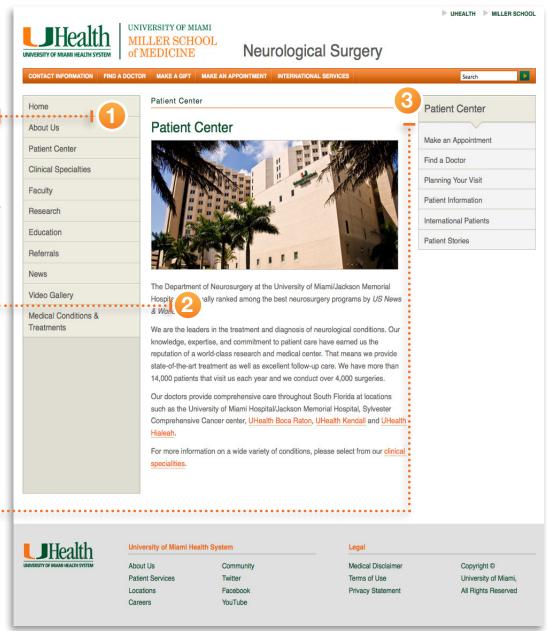

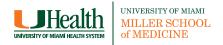

#### **Article List**

### **Article List with Images**

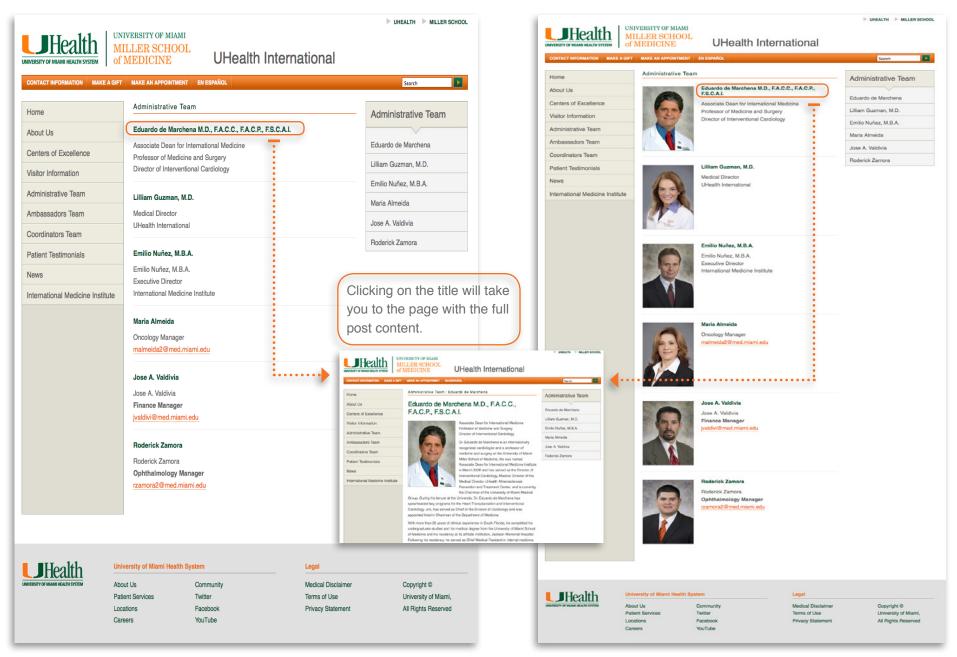

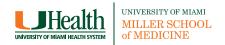

### **News Page**

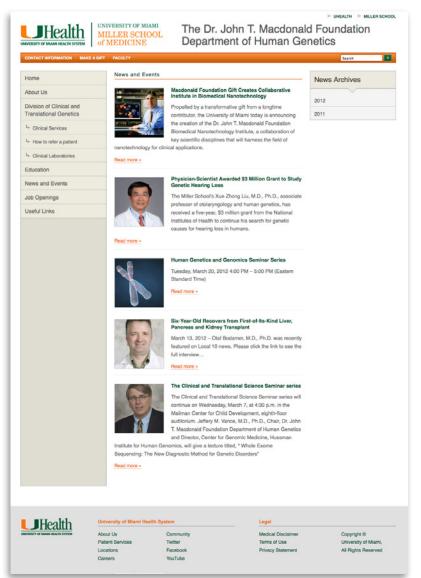

### Content page with no sub-navigation

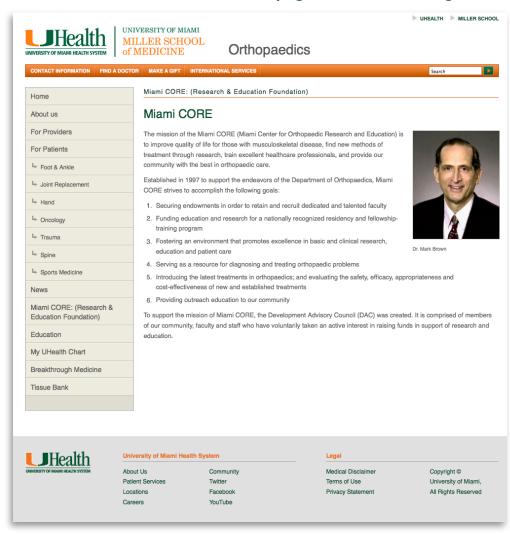

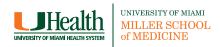

1. Go to the web address provided by the IT department in your browser and enter the username and password you were given. This step is known as "logging in."

This address is only accesible on campus. You can connect to the Medical campus network externally by using the <u>Secure Gateway VPN</u>

The first time you log in to EE and any time you clear the history in your browser, you will start in the EE Main Control Panel.

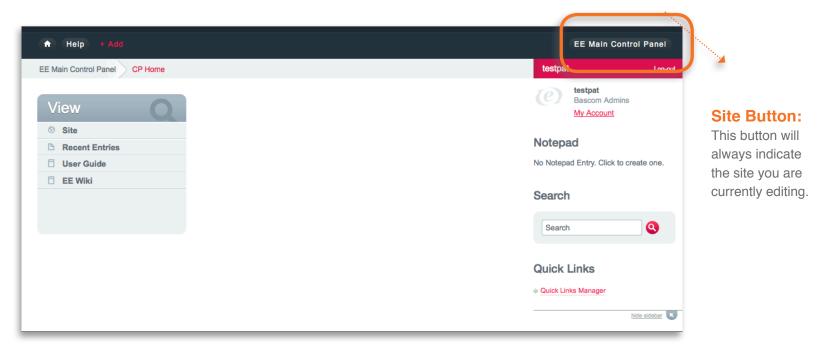

2. Look for the EE Main Control Panel button in the top-right corner, and click it.

If you have access to more than one site, the button in the top-right corner will always indicate the site you are currently editing.

If you are not in your site, click on the Site Button and select your site from the list.

### In order to add or edit posts, you must switch to the correct site.

### Your site's Control Panel

The Control Panel is where most of your interaction will take place. Here are a few things you should know:

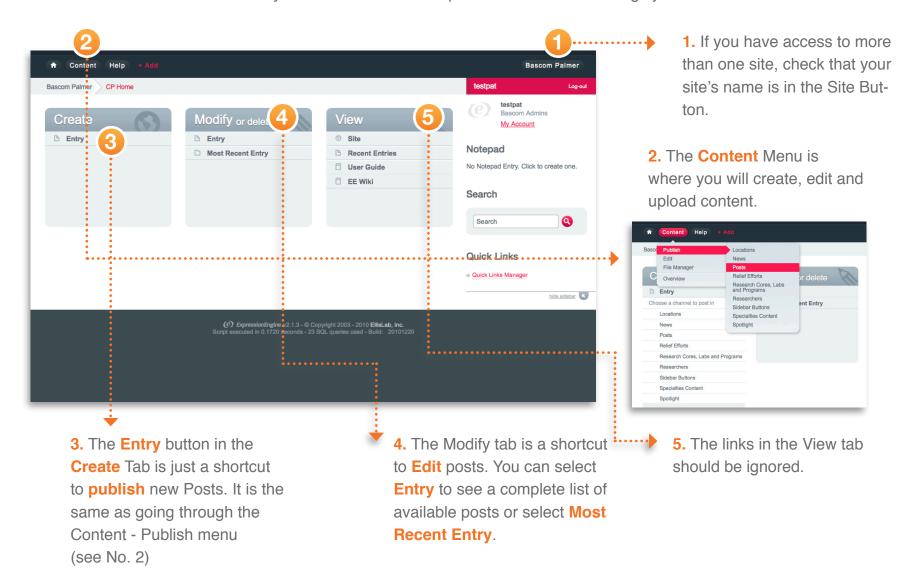

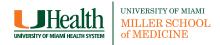

In EE, to organize the information more efficiently, the content is divided into **channels**.

Each **channel** has a particular set of fields that correspond with the type of information being entered. Let's think of **channels** as containers where you store all the information of a particular section.

## Choosing the right channel in EE

Most sites will have these three basic channels:

- Section
- Post
- Home Displays

Depending on the complexity of the site, there could be additional channels like News, Events, Research, etc. Take note of what section on the site you are updating. If you are in the Research section, check to see if there is a "Research" **channel**. If there is, you should enter your information there. If there is no Research **channel**, you should select the **Posts** channel. (This channel is the general category, where all the posts that do not belong to a particular section are contained).

There will be times when sections in your site have been highly customized and will therefore use a completely customized channel and method. If that is the case for one of the sections you will administrate, you will receive a separate set of instructions.

### Find out what channels are available to you

- Click on the Content button in the top-left corner.
- 2. Hover over Publish and you will see the list of available channels to you.

If you need to edit a section or subsection and do not have access to do so, contact your site administrator to make those changes.

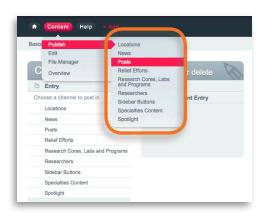

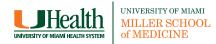

## **Understanding Section and Post Hierarchy**

Now that we know that the information is divided into channels, we need to understand where the content goes. Posts contain all of the content found in the center of a page. Sections are the containers that hold posts together and create navigation.

Let's draw it out. Let's say you need to create a new Section for the Orthopaedics site.

- 1. We would Publish (or create) an entry in our Sections Channel on the Content Menu and name the Title Miami CORE (Research & Educational Foundation). That is the name that will appear on the left side menu. We would select Landing Page on the Layout menu.
- 2. Now we need to **Publish** the **Post** in the **Posts Channel** that will act as our landing page for that section. We assign it to our **Section** and mark it **Sticky**.

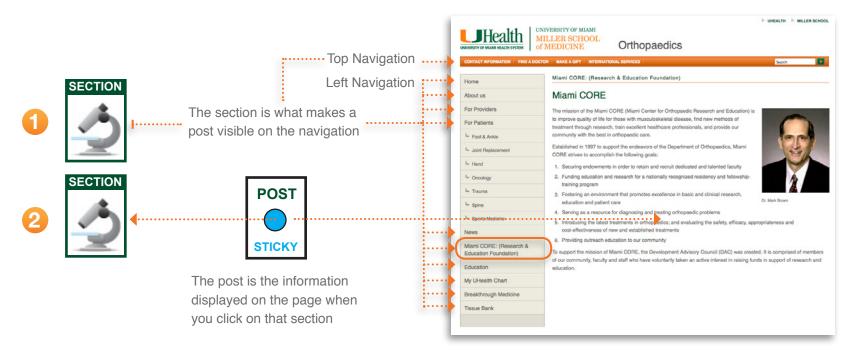

- 3. If we want to add more content, we would create another entry in our **Sections Channel**, which will act as our **Subsection**. Those entries will be on the Submenu at the right or left side of the page. We assign that **Subsection** to our **Section**.
- (e.g. We create a new section called **Residency Program** and we assign it to the **Education** section in the Neurological Surgery website).

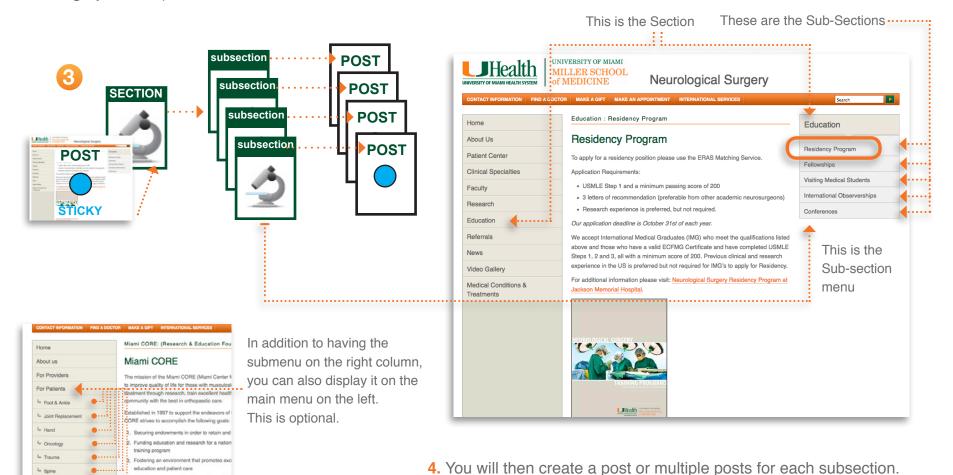

 Serving as a resource for diagnosing and tre s. Introducing the latest treatments in orthopae cost-offectiveness of new and established tre s. Providing outreach education to our community.

## Adding multiple posts to a section

In the previous example, we have a section with multiple submenus. Each submenu has one post assigned to it, but there are some instances where the section has more than one post. In that case we have to select one post that will act as a landing page for that section by making it "sticky". Sticky means that this post will take precedence over the rest and will show up first. Now let's see how this works.

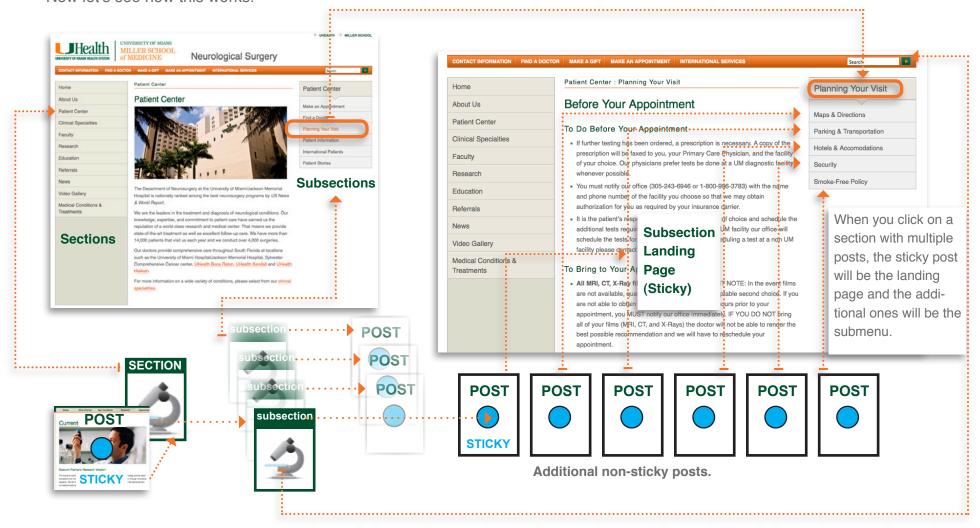

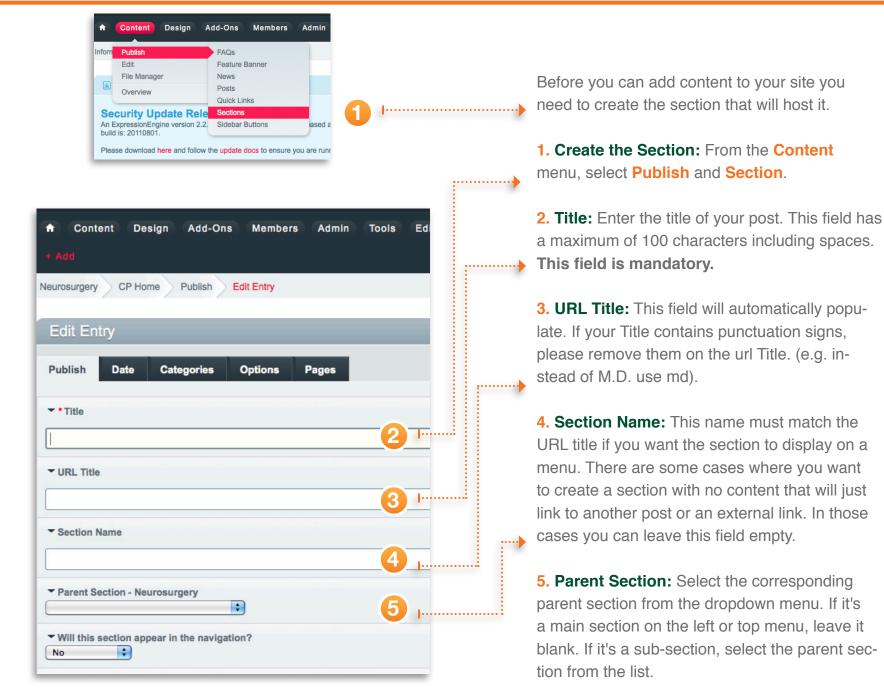

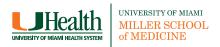

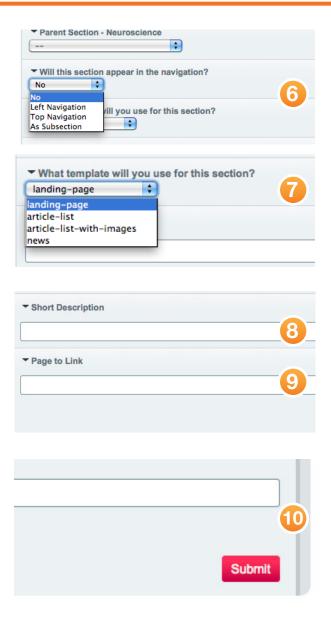

- **6. Navigation:** Here you can select if you want the menu item to display on the left or top navigation. If it's a subsection you can choose to display it on the left menu, but if you don't select anything, the subsection will be displayed at the right side menu only.
- 7. Template: Most content pages will use Landing Page, but if you have a series of posts and you want to display a summary of all of them on the main page, you can select Article-list with or without images. If it is a news section, select the news template.
- 8. Description: Leave this field blank.
- 9. Page to link: If the section is just a place-holder that has no content but will link to an external website or to an internal page, you will place the link here. If it's an external link, copy the complete URL. (e.g. http://med.miami.edu). If the link is to another page inside your site, copy the section and page name (e.g. /section-name/page-name).
- **10. Submit:** Once you are done click **Submit** to create your section.

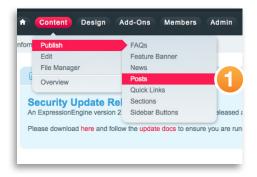

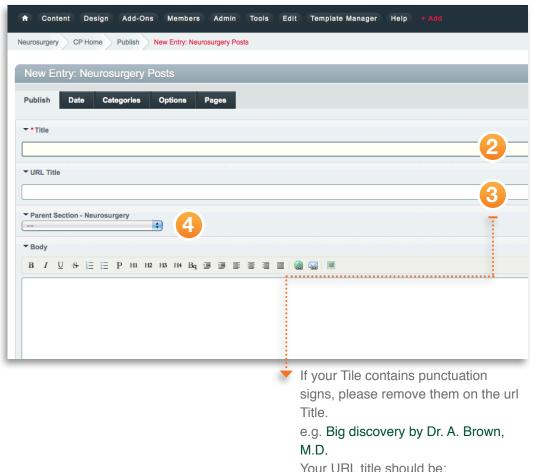

big-discovery-by-dr-a-brown-md

- 1. Post: Once the section has been created, go back to the Conent Menu and select Publish Post. You will see a set of fields used to store data for each post in this channel.
- **2. Title:** Enter the title of your post. The title field has a maximum of 100 characters including spaces. **This field is mandatory.**
- 3. URL Title: This field will automatically populate. If this post is the landing page to a section or subsection, the URL Title must match the section name you are going to select in the Parent Section field. This field is mandatory.
- 4. Parent Section: Select the corresponding parent section from the dropdown menu. You will notice the parent sections are listed in URL Title format. If your post is the landing page to a section or subsection, your URL title must match the Parent Section. This field is mandatory. Failing to select this will result in the information not being displayed on the website.

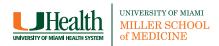

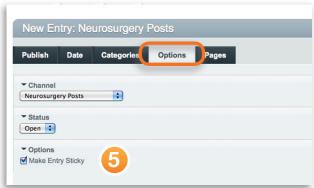

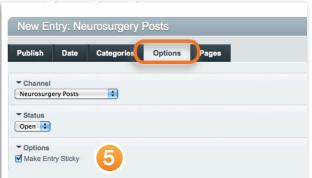

5. Landing page or submenu? If your post is a landing page to a section or subsection, you have to make the entry sticky to make sure it will always display first.

Go to the Options Tab and select Make Entry **Sticky.** Mandatory for landing pages.

6. Body: This field will hold all of the information for your post. This field is mandatory. (For detailed instructions refer to the Body field section)

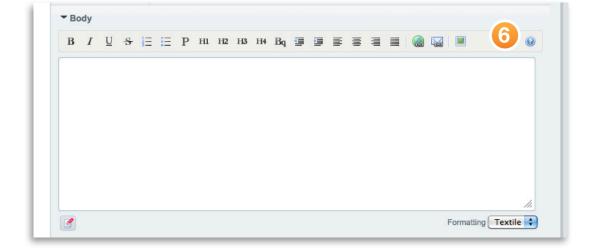

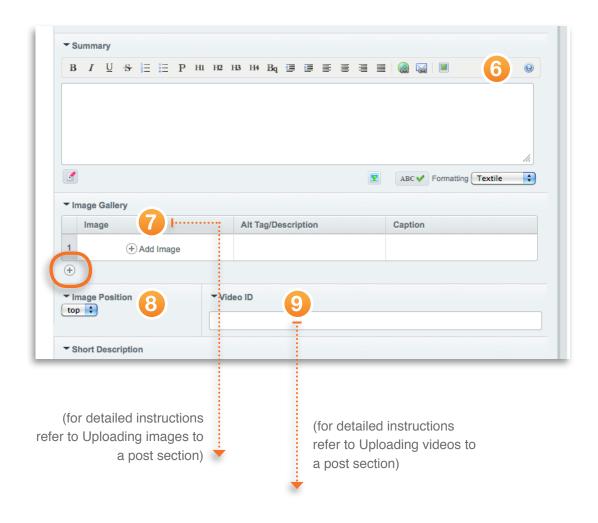

- **6. Summary:** The summary field should contain a summary of the post. The information in this field will be shown when your post is in a content list. It should be no more than two or three sentences. **If your post is part of a list of posts, this field is mandatory.** If this field is not part of a list of posts, this field is not necessary.
- 7. Image Gallery: Click on the Add Image button to add a new image. You can upload new images or select an existing image from a folder. Make sure to follow the image guidelines when uploading new images. You can add multiple images by clicking on the + button just below the first row. While this field as a whole is not mandatory, every image you upload is required to have an Alt Tag/Description and it is suggested that you add a caption.
- **8. Image Position:** This will dictate where your image or image gallery will appear on the page.
- 9. Video ID: All videos added to the website must be YouTube videos. The ID for a YouTube video is the string of numbers and letters following the "v=" in the URL. So, for example, if the video link is http://www.youtube.com/watch?v=iarN7BCSjiw, you would enter iarN7BCSjiw into the Video ID field. If you need a video added to YouTube, contact your site administrator. This field is not mandatory.

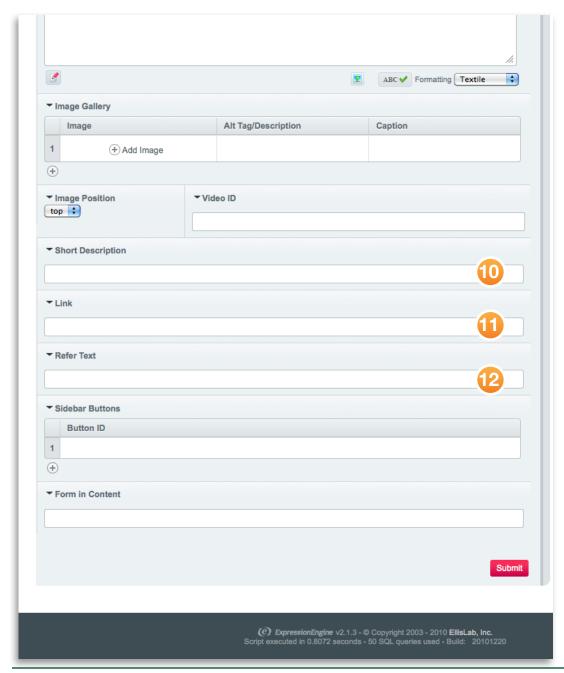

- 10. Short Description: This field is used as your meta description, a tool for Search Engine Optimization (SEO). Your description is limited to 150 characters including spaces and should accurately describe the information in your post. Copying and pasting the Title into this field is not enough. This field is mandatory. For more information, go to the SEO section.
- 11. Link: There are times when a post will act as a link to an informational page elsewhere rather than contain all the information within it. In this field, you should drop in the URL that contains the information referred to in the title of this post.
- 12. Refer Text: This field is used as a jumping point to a full page of information or a link when your post is part of a list of posts. It works in conjunction with your summary text. An example referring line for a post about diabetes would be, "Read more about diabetes." The words "click here" should not appear anywhere in this field as it hurts SEO. This field is not mandatory.

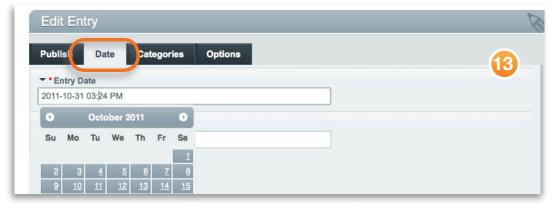

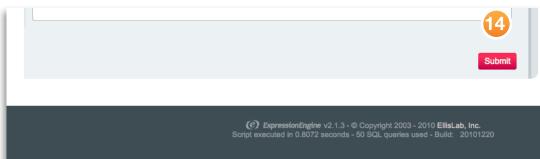

13. Publishing your post at a later date: This step is optional: If you'd like to publish your post at a later time, go to the **Date** tab and edit the **Entry Date** to the date and time you'd like your post's information to be available publicly.

This feature is mainly for new posts. If you change the date on an existing post it will remove it from the website until the new date.

**14. Publishing your Post:** Click **Submit**, and your post will appear on your website. The Submit button can be accessed at the bottom of any of the publish form's tabs (Publish, Date, Options).

Make sure you review your post for errors before you click Submit because the post will be published on the website.

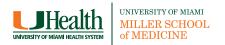

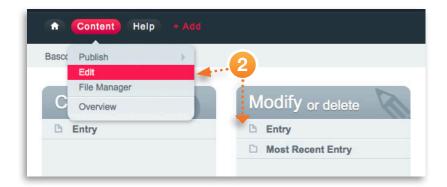

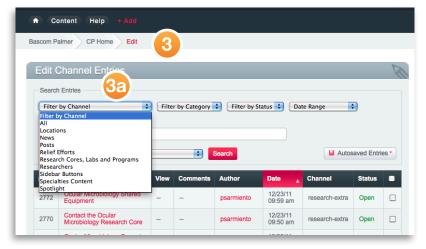

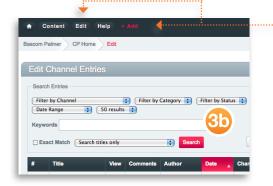

**Tip:** The Edit Page is where you will spend most of the time.

If you click on the +Add button when you are on that page it will be added to the top navigation giving you another way to quicky access the Edit section.

There are times when you will have to make updates to existing posts. You will have access to altering posts you've created as well as those created by others.

- **1.** Log in to EE and switch to your site if you are not already there.
- 2. Click on the **Content** button in the top-left corner. Hover over and select **Edit**. Or select **Entry** from the **Modify** tab. You will be taken to the **Edit Channel Entries** page, which contains all of the posts you can access.
- 3. Filter through posts:
- **3a. Filter by Channel:** If you know in what channel your post lives, select it from the dropdown menu.
- **3b. Keywords:** Enter all or part of the title of the post. The list will automatically filter as you type.
- **4.** Click on the title of the post you'd like to edit.
- 5. Edit and submit the post.

## **Adding Content to your Post**

The following is an overview of the tags and style used throughout the websites.

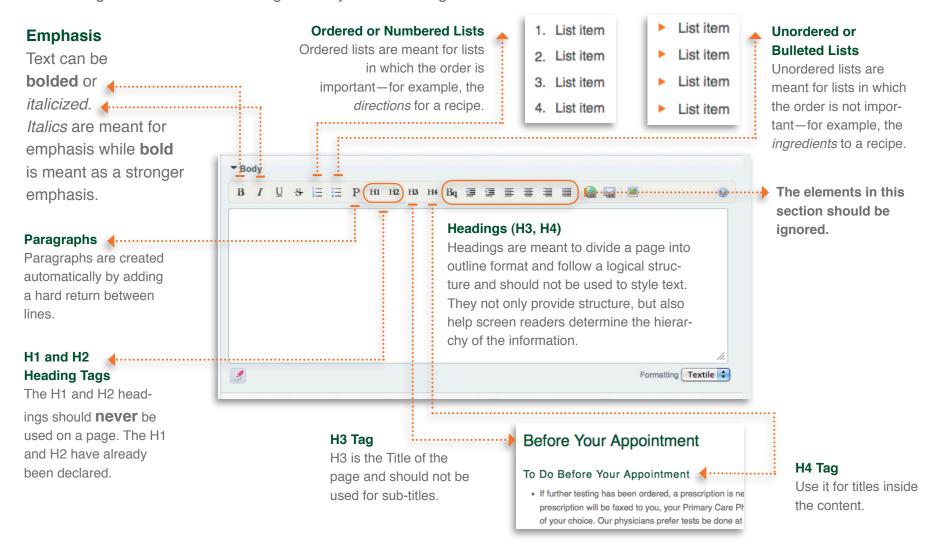

Make sure you have a line break before and after the h4 tags, or they will not be formatted

# **Adding Links to your Post**

You can add links to other pages, email addresses or documents in your content.

# Linking to other websites

When you are linking to other websites it is better to write the name of the site instead of the web address in the content. Let's say you want to link to **UHealth International.** 

- 1. Select the text
- 2. Click on the Link button and type or paste the full web address in the pop-up window.

  In this case it would be:

http://www.uhealthinternational.com

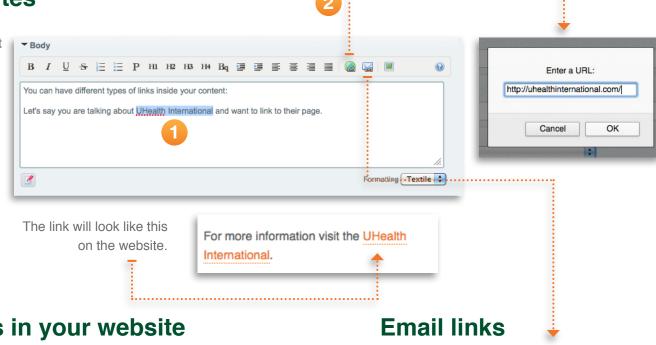

### Linking to other pages in your website

Making internal links is the same as linking to external websites, but in this case you do not have to include the main website address.

Let's say you are working on the **UHealth** site and want to link to the **Find a Doctor** page.

The full address to that page is:

http://uhealthsystem.com/patients/

Because you are in the uhealthsystem.com website you don't neet to repeat that information.

Enter /patients/ in the URL field.

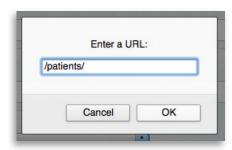

Email links work just like website links. Select the **Mail** button and type the email address.

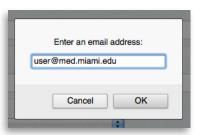

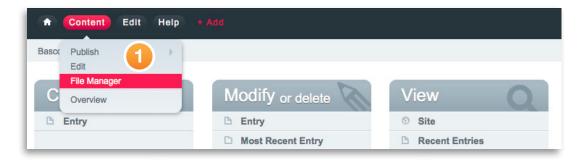

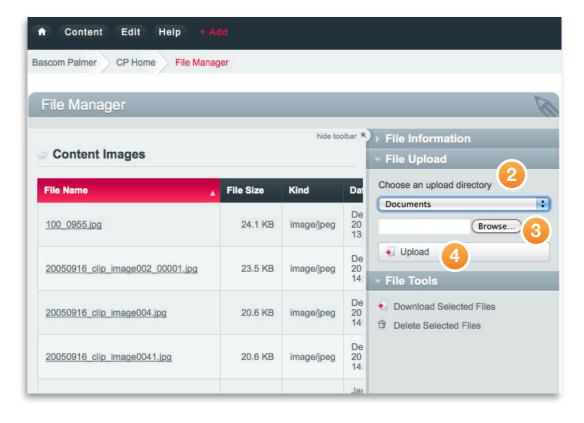

# Adding Documents to your post

Adding documents is a two-step process. First you have to upload the document using the **File**Manager, and then you have to add the link to the document location in the post.

# Step 1. Uploading a Document

- 1. Click on the **Content** button in the top-left corner and select **File Manager**. You will be taken to the **File Manager** page, which contains all of the images and documents in your website.
- 2. Select The File Upload section and Select Documents in the Upload directory list.
- **3.** Use the **Browse** button and select the document in your computer.
- **4.** Once you have selected the document click on the **Upload** button.
- Take note of the full document name (e.g. YourDocumentName.pdf). You will need it on the next step.

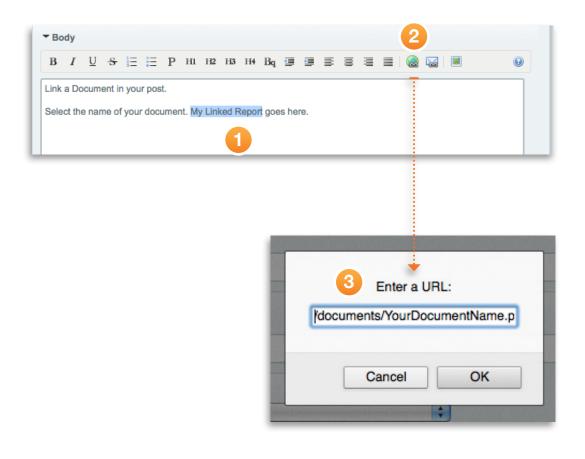

# Download Your Document for detailed instructions on creating a post The document link will look like a regular link on the website.

# Step 2.

# Link the Document in your post.

Now that the document is uploaded you have to go back to the post where the link will be embedded, or if you have not created the post yet, follow the steps to create a new one.

- 1. Select the name of the document in your post.
- 2. Click on the Link button.
- **3.** type **/documents/** and the full document name.
- e.g. /documents/YourDocumentName.pdf

Please note that the name you use to reference the document in the content can be different from the full document name. It's a good practice to use descriptive names about the document topic.

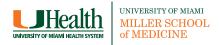

# I have my text in a Word document. Can I paste it into EE?

Yes, EE will strip all formatting from your document and you will re-format the text according to the previously learned rules. Only when you are pasting numbered or bulleted lists, you will be required to delete the bullets or the extra space imported from Word, and reapply the list format using EE.

### I have a nested list. How do I format it?

When you create a list in the body field, EE will add an \* at the beginning of the line.

A regular list will look like this:

- \* List item
- \* List item
- \* List item
- \* List item

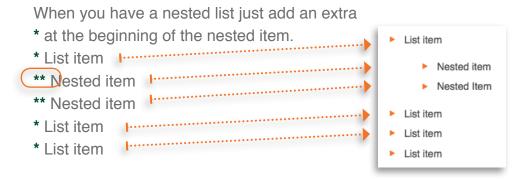

# I want to un-link a word in my content.

When you add a link to your content, EE places some formatting elements around the selected words. To remove the link to the page or document, follow the following steps:

EE places a " before and after the linked words and a : followed by the location of the link.

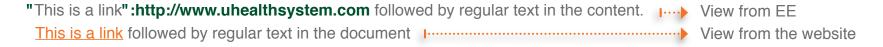

Just revove the " and the link and your text should look line a normal sentence again.

This is a link followed by regular text in the content. View from the website after removing the link.

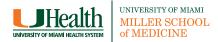

# I made a mistake and the post is live on the website. Can I hide it while I correct it?

There are times where you need to hide a post from view without deleting it. EE allows you to **Close** it and have the option to reopen it at a later time. This option is useful when you have incorrect information on your website and need to make some changes but don't want to create the post again, or when you have a recurring post that you will reuse at a later time.

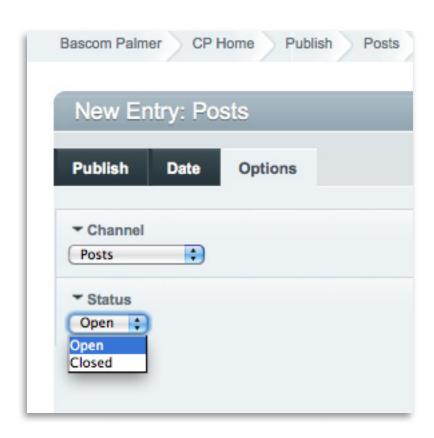

- 1. Select the post you want to close.
- 2. Go to the **Options** tab.
- 3. On the **Status** menu select **Close** or **Open**.

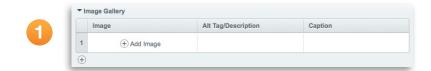

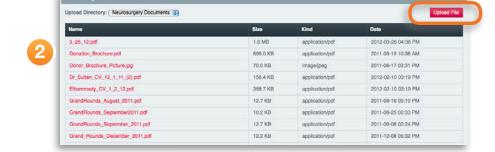

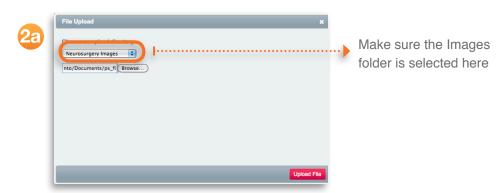

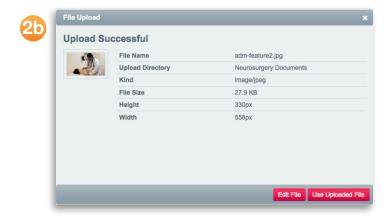

- 1. Image Gallery: Once you click on the Add Image button, you have the option to upload a new image from your computer or select an existing image from the Content images (or Images-Main) folder.
- 2. Upload an image: In most cases all the images are in the Content Images Folder. Click on the Upload File button.
- **2a. Select file:** Using the **Browse** button, select the image on your hard drive. Make sure that you have the Images folder selected on the Upload Directory. Click **Upload File**.
- **2b. Use Image:** When the image is uploaded, a screen with the image details will show up. If everything is correct, click the **Use Uploaded image** button.

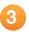

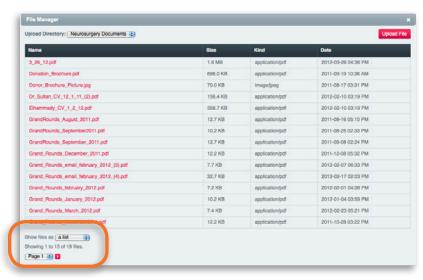

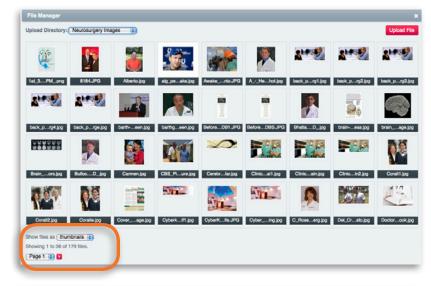

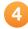

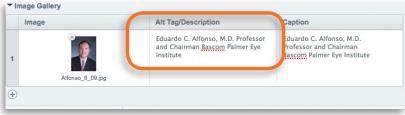

3. Selecting an existing file: The Add image button will display a list of all the image files where you can select the correct one.

If you prefer to select the image using thumbnails, go to the lower left side of the screen and click on the **Show files as** and select **thumbnails**.

If the list of images is more than one page long, you will have navigation elements to go to additional pages.

Once you click on the desired image it will be automatically inserted in the post.

4. The Alt Tag/Description: Every image you upload is required to have an Alt Tag/Description. Alt tags are different from captions in that they are made visible when an image cannot be displayed and used as a description for visually impaired users with screen readers. The Caption field is not mandatory, but it is suggested that you add one.

## **Image Alignment**

You will use the **Image gallery** to upload the main image in the post.

Depending on what you select on the **Image Position** menu, it will be placed on the top, left or right. The top image will span across the top of the page. It is good for section banners. The left and right will be placed at the left or right of the text.

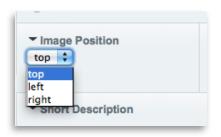

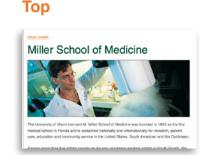

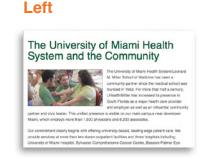

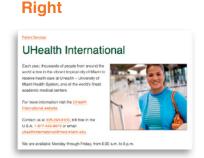

# **Image Galleries**

You can add an Image Gallery to the main image of any post by clicking on the + button. This will add more image fields.

Add those images the same way you added the first.

EE will automatically create the gallery when there is more than one image.

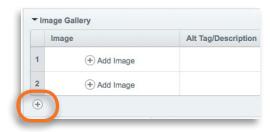

This is how the gallery will look on the webpage. You can add up to 12 additional images.

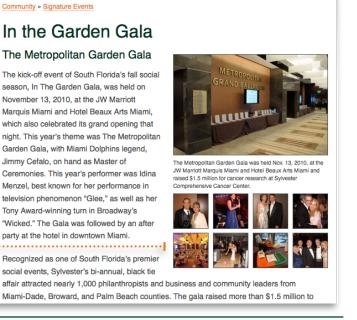

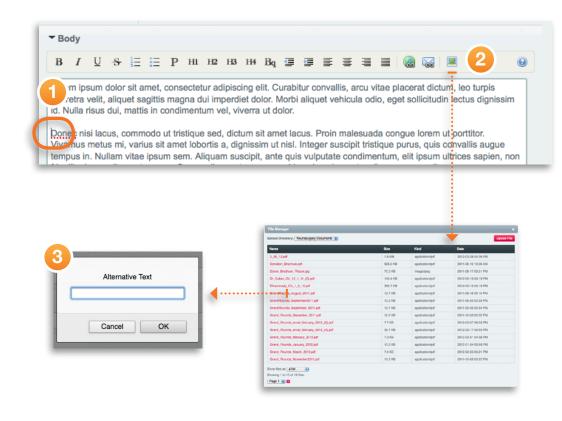

4

<img src="ffiledir\_18]1996\_-\_parrish.jpg" alt="null" width="193" height="290" />Donec nisi lacus, commodo ut tristique sed, dictum sit amet lacus. Proin malesuada conque lorem ut portitior. Vivamus metus mi, varius sit amet lobortis a, dignissim ut nisi. Integer suscipit tristique purus, quis convallis augue tempus in. Nullam vitae ipsum sem. Aliquam suscipit, ante quis vulputate condimentum, elit ipsum ultrices sapien, non fringilla risus nulla eget magna.
Suspendisse rutrum massa id sapien placerat a aliquam purus aliquam.

### Adding images to the content

There are times when you may have more than one image for a post and you want to place them in different parts of the text without the use of a gallery.

- **1.** Place your cursor at the beginning of the paragraph where you want to include the image.
- **2.** Click on the **Image** button. Follow the regular steps to upload an image.
- **3.** When you click **Upload File**, you will be prompted to fill the **Alternate Text**.
- **4.** The following text will appear before your content:

<img src="{filedir\_18}Your-image.jpg" alt="Your alternate text here" width="193" height="290" />

Now you have to assign the image to the left or to the right of the text. You will need to add some text to the image code. For Physicians

### Library Services

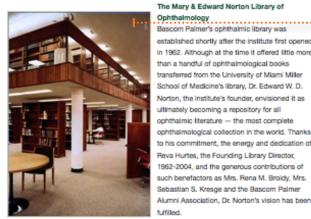

The Mary & Edward Norton Library of Ookthalmology

Appropriately, this library is one of the world's most comprehensive collections of ophthalmic wisdom and delights the eye. An architectural masterpiece, it encompasses 5,420 square feet on three levels, each enhanced by a glowing expanse of hand-sculpted Honduran mahogany panels, moldings, railings, furnishings and bookcases. More than 15,000 bound volumes, over 250 periodical titles, and ophthalmic lournals from innumerable countries, in an equal

number of languages, line its aisles for reference and reading in adjoining study and lounge areas.

Located on the lower level of the Institute's Anne Bates Leach Eye Hospital, The Mary and Edward Norton Library of Ophthalmology serves Bascom Palmer's faculty and students, visiting faculty from around the world, as well as from the University of Miami Miller School of Medicine. The library also serves as an excellent reference and educational resource for South Florida community ophthalmologists and ophthalmologists worldwide. This unique center of knowledge also accommodates the Dr. and Mrs. Raiph Kirsch Rare Book Room.

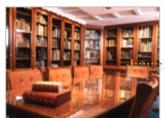

Today, the Dr. and Mrs. Raiph Kirsch Rare Book Room preserves 3,000 books dating from 1496 to 1900, including the first German textbook on ophthalmology written in 1583, a rare second edition published 100 years.later, and a, 1513 book an, depth, perception with drawings by Peter Paul Rubens, as well as books on optics by Johann Kepler (1611), Rene Descartes (1664), and Sir Isaac Newton (1704). There are even complete sets of old periodicals —

German, Italian, French and English — dated in the 1800s.

Ophthalmology

Bascom Palmer's ophthalmic library was
established shortly after the institute first opened in 1962. Although at the time it offered little more

button.

by using the Add Image

This is a content image aligned to the right. class="right"

This is a content image aligned to the left.

class="left"

## Content image alignment

<img src="{filedir\_18}Your-image.jpg"
alt="Your alternate text here" width="193"
height="290" /> If you leave this code as is, the
image will be on top of the paragraph, and it will
take the maximum width available, making the image too big in most cases.

If you want to align the image to the right, add the following after the height attribute:

<img src="{filedir\_18}Your-image.jpg" alt="Your
alternate text here" width="193" height="290"
class="right"/>

If you want to align the image to the left, add the following after the height attribute:

<img src="{filedir\_18}Your-image.jpg" alt="Your
alternate text here" width="193" height="290"
class="left"/>

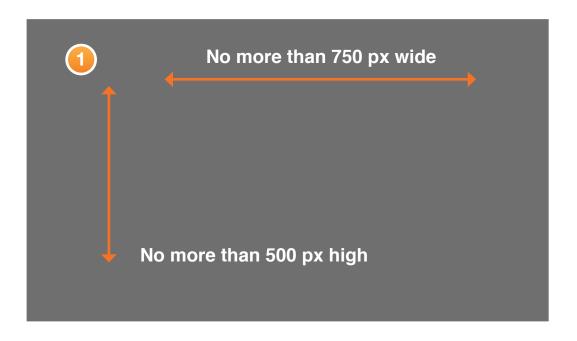

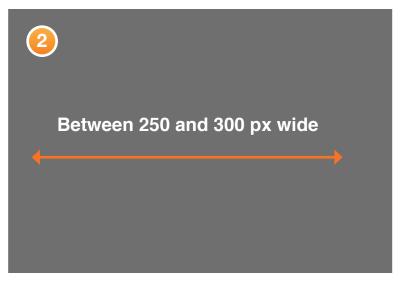

### How do I save my images?

Before uploading images to your post please follow the following guidelines:

**1. Main image size:** The image you upload will need to be in low resolution: **72 dpi** with a maximum width of **750 pixels** and maximum height of **500 pixels**, meaning the image cannot be bigger than 750 x 500 pixels but can be a smaller size (i.e. 689 x 433 pixels). The image will be resized according to the assigned position (Top, left, right).

If you have a vertical image that is 750px wide but exceeds the 500px height limit, use the 500px maximum height as a reference.

2. Content Images: For the images included on the left or right of the content, you have to save the image at the exact size it will appear on the post. This image will not be resized.

It is a good practice to make all your edits to your image before uploading it to avoid having duplicates on the images folder.

# How do I name my images?

When saving an image, it is a good practice to use a descriptive title. That makes it easy for search engines to locate your image and display it on an image search. Separate words with a dash (-) or underscore (\_). Some servers have difficulty interepreting blank spaces on files and the image is not displayed.

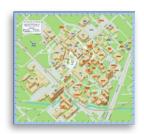

### DC879989\_03.jpg

The name has no meaning and it will be harder to find if you need it later.

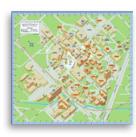

### Campus Map.jpg

Much better, but it has a blank space between the two words.

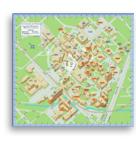

### Miller-Campus-Map.jpg Miller\_campus\_map.jpg

More specific and with the words separated by a dash or underscore.

## I created an image gallery. How do I change the order of the images?

Just grab the image field by the number at the left and drag and drop to the desired place.

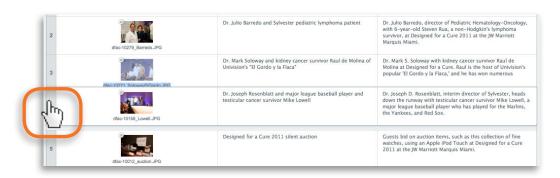

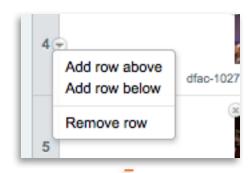

# How do I delete an image row?

Place your cursor on the number row and click on the arrow. A drop-down with the options will pop-up.

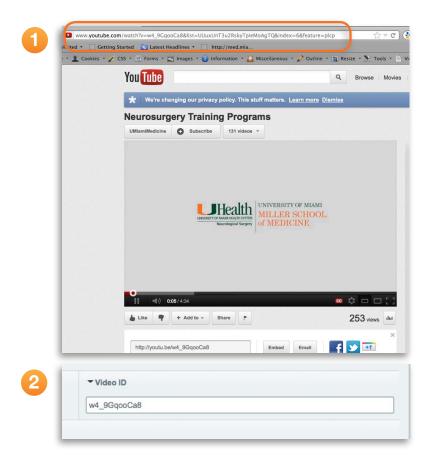

# Adding a video to a post

All videos added to the website must be YouTube videos.

1. Video ID: The ID for a YouTube video is the string of numbers and letters following the v= and before any & in the URL.

For example, if the video link is http://www.you-tube.com/watch?v=w4\_9GqooCa8&list=UUux UnT3u2RskyTpieMoAgTQ&index=6&feature=pl cp, w4\_9GqooCa8 is de Video ID.

**2.** Go back to your post and enter the **video ID** on the appropriate field.

The video will be displayed at the top of the con-

tent.

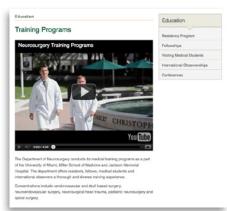

If you need a video added to YouTube, contact your site administrator. This field is not mandatory.

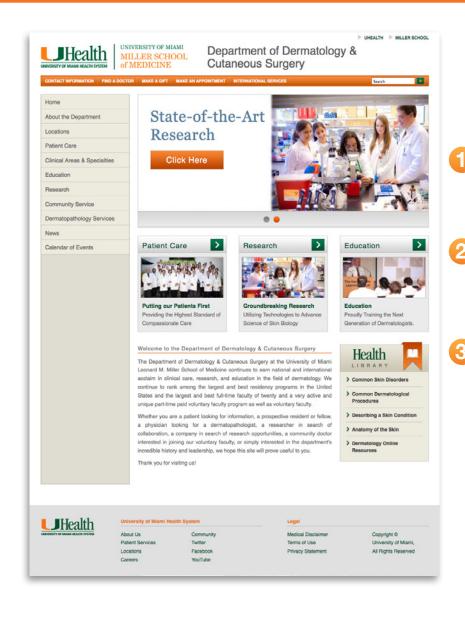

## **Homepage Components**

As mentioned before, the Home Page has a different structure than the content pages and has 3 distinct elements:

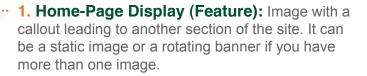

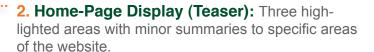

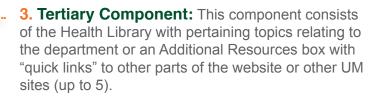

The steps to create these elements are explained below:

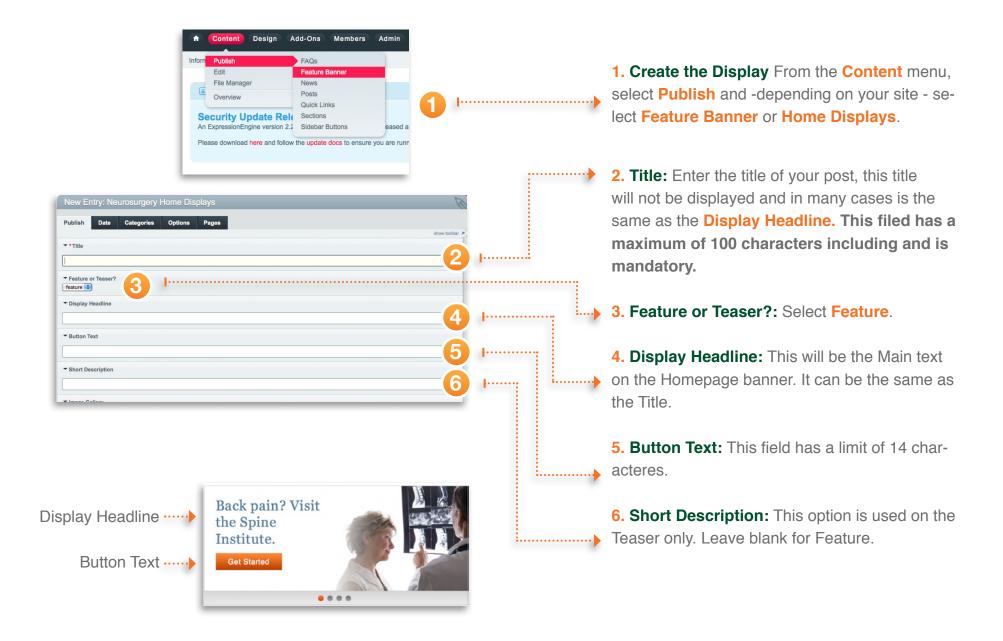

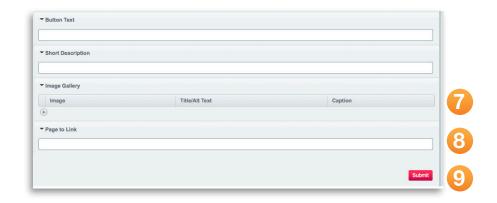

718 pixels wide

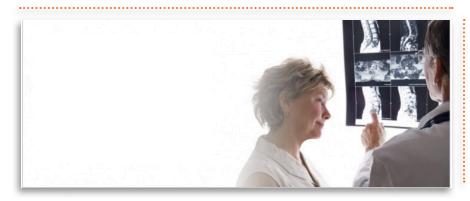

7. Image: Follow the regular steps to include

your image. (See image guidelines below).

- **8. Page to Link:** This is usually a link to another page in your website. In some cases you can link at an external website.
- 9. Submit: Publish your banner.

If you have only one feature, it will be a static image. Once you add more, it will become a rotating banner.

## Feature Image guidelines:

The size of the Feature Images is: 718 w x 285 h.

It is recommended to crop the Feature images at the exact size.

285 pixels tall

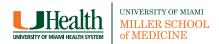

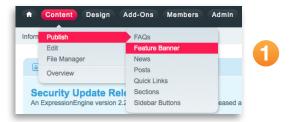

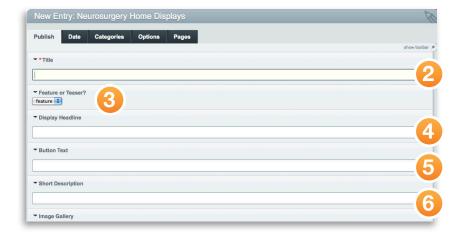

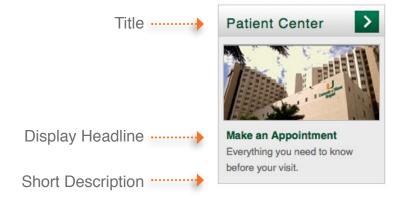

- 1. Create the Display From the Content menu, select Publish and -depending on your site select Feature Banner or Home Displays.
- **2. Title:** This is going to be the Header at the top of the component.
- 3. Feature or Teaser?: Select Teaser.
- **4. Display Headline:** This will be Title below the image.
- 5. Button Text: Leave blank for Teasers.
- **6. Short Description:** A short descripton of the featured section or post.

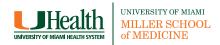

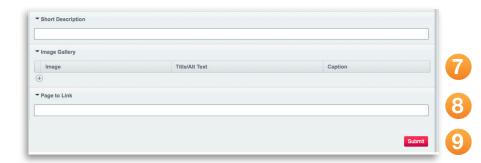

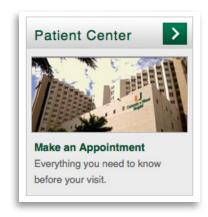

718 pixels wide

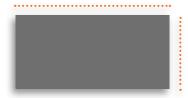

99 pixels tall

- **7. Image:** Follow the regular steps to include your image. (See image guidelines below).
- **8. Page to Link:** This is usually a link to another page in your website. In some cases you can link at an external website.
- 9. Submit: Publish your banner.

If you have only one feature, it will be a static image. Once you add more, it will become a rotating banner.

### Teaser Image guidelines:

The size of the Feature Images is: 204 w x 99 h.

It is recommended to crop the Teaser images at the exact size.

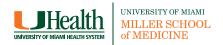

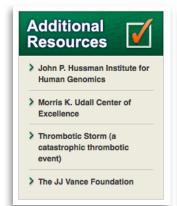

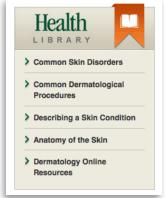

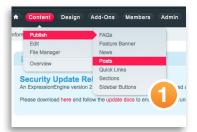

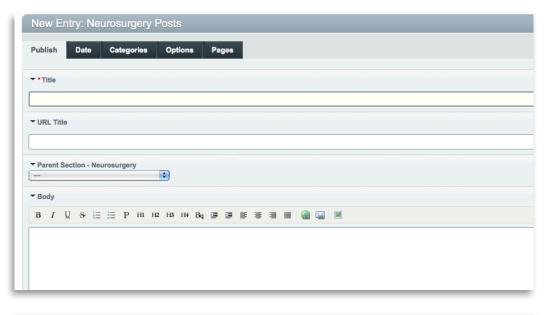

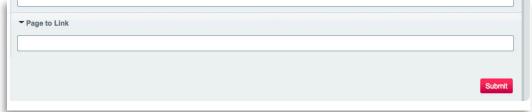

The Tertiary Components are the components with a list of links on the right column of the home page. Depending on your site you will have **Additional Resources** or **Health Library**. This list is made of posts that will act as placeholders for the links, so you will create each one as a regular post without content.

- 1. Post: From the Conent Menu select Publish and then Post.
- **2. Title:** This is going to be text displayed on the component.
- **3. URL Title:** This field will automatically populate.
- **4. Parent Section:** Depending on your site select **Resources** or **Health Library**. **This step is mandatory**.
- 5. Body, Image, Video: Leave blank.
- **6. Page to link:** Type the URL or internal link here.

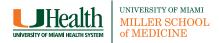

### What is SEO and why should I know about it?

Search Engine Optimization is the process of improving the position of a website in the search results when you use Google, Yahoo, Bing, etc. The better optimized your site is, the higher it will appear on the results.

If you have a unique name like Miller School of Medicine, you have a better chance to rank in a high position, but if you are searching for Pediatrics Miami, the chances of your site appearing on the first page decrease because you are sharing the same search terms with many other pediatric sites.

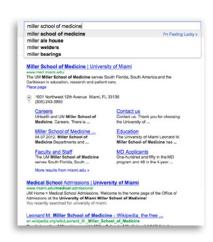

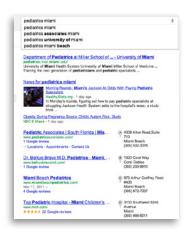

### How does SEO works?

There are many factors that affect the search results, but the most important are:

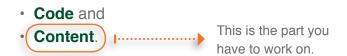

### Code

When we created this new set of templates, we took care to code the site in such a way that search engines like Google would easily be able to run through the information on the site and carry it back to their database of search results.

The department sites are held to the highest standards of accessibility and fully 508 compliant.

The other side of SEO is content, and that is up to you.

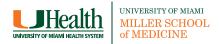

### Content

Search engines scan your site to determine which search terms they will assign to your site. They go through all the titles, text and images in each of your pages. So if you want to appear in a particular search, you need to use those words in your content. Here are some guidelines to keep in mind when writing your content:

- Text for the Web should be written clearly and concisely. When possible, break away from paragraph format and use lists that are easy to scan.
- All content should be checked for grammar and spelling before being published.
- In order to get specific search phrases like "pediatric audiology South Florida" or "pediatric audiology Miami" to show your site first, you should create a page specifically about pediatric audiology and mention how you have the best pediatric audiologists in Miami and the rest of South Florida.

The search engines will pick up on those phrases in the content and start returning your results.

### Tips

Here are some tips for making sure your site is search engine optimized:

#### Give the page/post a descriptive title

Instead of naming your page "About us," name it "About the Department of Pediatrics."

Say the most important thing on the page in the first 150 to 200 characters

You should write using the inverted pyramid style. |-----

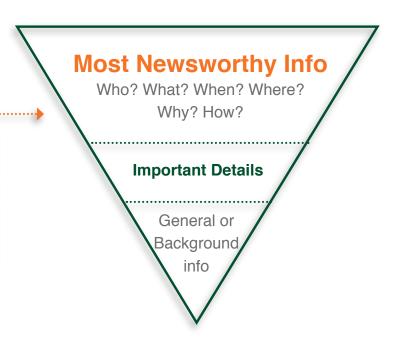

#### Be descriptive while using words you know your audience will use

If you know your target audience uses the term "doctor" rather than "physician," use the word "doctor."

Also, if you audience is looking for "eye care" instead of "ophthalmology," use that as well.

#### Be descriptive with your link text

Minimize the use of phrases like "click here" or "learn more" for links. For example, instead of saying, "Click here to download the document," or "learn more," say "Download the 2012 Status Report."

#### Create a solid content structure

A solid content structure is important on both the page level (start with h3—the page title—then h4 and h5) and the navigational level (navigation should read like an outline).

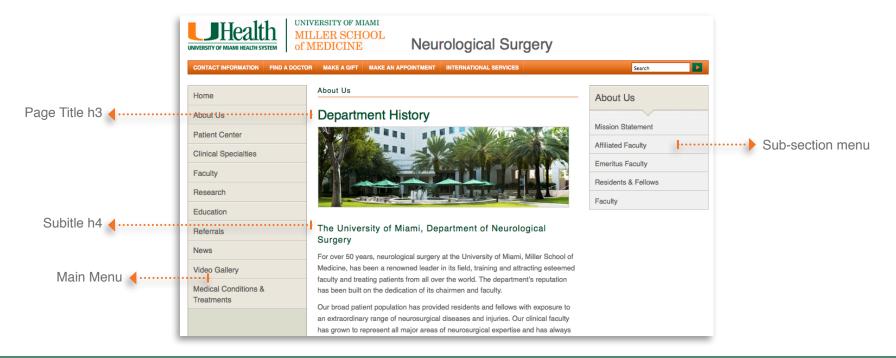

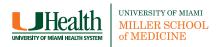

#### Add alt tags and captions to the photos when possible

There are multiple avenues for reaching your site. When images contain alt tags, you greatly increase the possibility of someone reaching your site when conducting an image search.

#### Consider SEO when naming your images

Instead of naming your images with letters and numbers - DS09876.jpg - use a descriptive name - hospital-entrance.jpg -. It helps search engines identifying your images and it also helps you locating the image in case you need to reuse it in your site.

#### Resources

- · How Users Read on the Web by Jakob Nielson
- Writing for the Web by Jakob Nielson
- Writing for the Web by Yahoo!
- Don't Use "Click Here" for Link Text by W3C Quality Assurance
- Section 508 by U.S. Government
- Inverted Pyramid Checklist by JPROF

# Launching your department's website

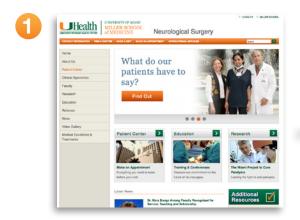

Once your website is ready for launch, it will be sent for review.

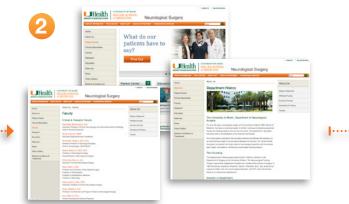

**Web Services** will run a quick check for functionality to ensure no broken pages make it through the go-live process.

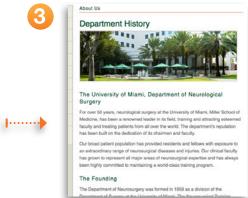

The site's content will be reviewed more thoroughly by the **Office of Marketing**.

Once the Office of Marketing has given its approval, the website will be slated for launch. For questions about the criteria used during the review, e-mail the Office of Marketing at <a href="marketing@med.miami.edu">marketing@med.miami.edu</a>.

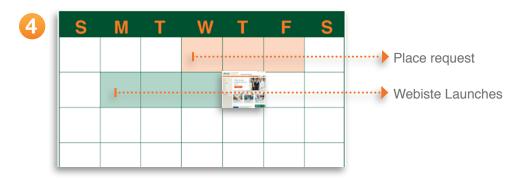

Websites are launched Mondays, Tuesdays and Wednesdays and require notice at least three business days in advance.